# ACCESSING THE ONLINE GRANT APPLICATION

The LA County COVID-19 Arts Relief Fund Application can only be accessed online at https://apply-lacdac.smapply. All eligible organizations seeking to apply must submit an online Application and all required supplemental materials in the online grant portal*.*

#### **REMINDERS:**

Ξ

• The Department of Arts and Culture strongly recommends submitting the application prior to the deadline to allow ample time to troubleshoot and resolve any technical or system errors.

### **NEW APPLICANT REGISTRATION STEPS:**

1. Click Register to register a *new* user account and profile.

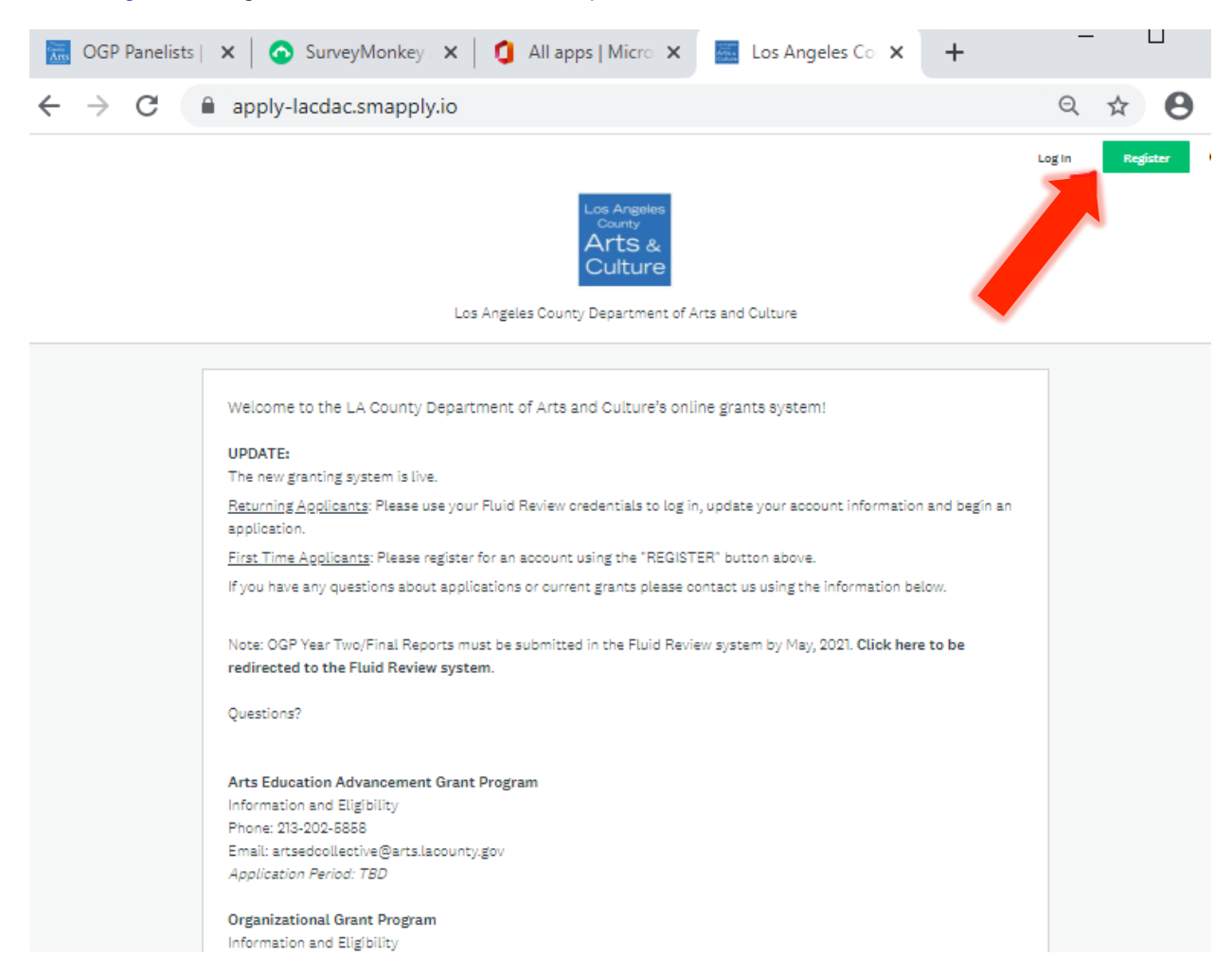

TIP: Only one email/user profile may be used to set up the individual account. Make sure to record the username and password for future use (i.e. - grant reporting, other Department of Arts and Culture grant applications, etc.).

2. Complete the Name, Email and Password fields. Once finished, click Create Account (see below.)

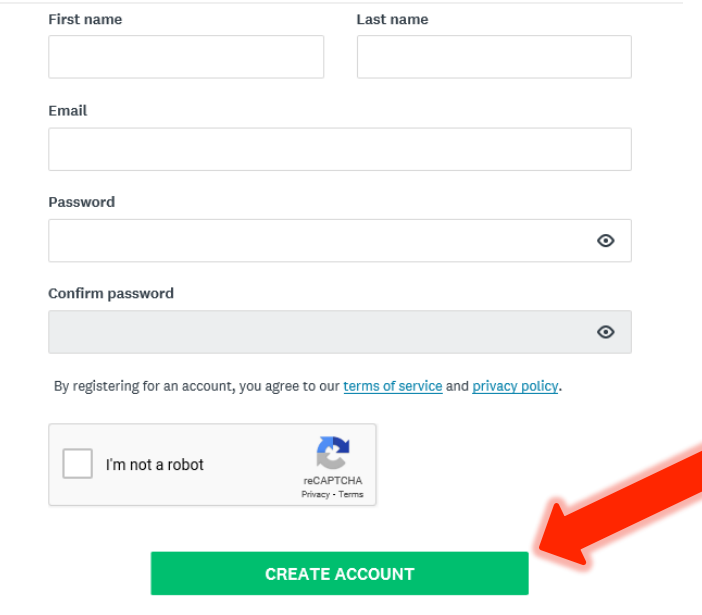

- 3. You will receive an email titled "Welcome to Los Angeles County Department of Arts & Culture" from **noreply@mail.smapply.net**. The email includes a link to your applicant portal.
- 4. You will also receive and email asking you to verify your account. Please verify your account before you move forward. If you do not receive a verification email, you can request the system to send to you by clicking "Send verification link" (see below). Once you verify your account, the "send verification link" button will disappear.

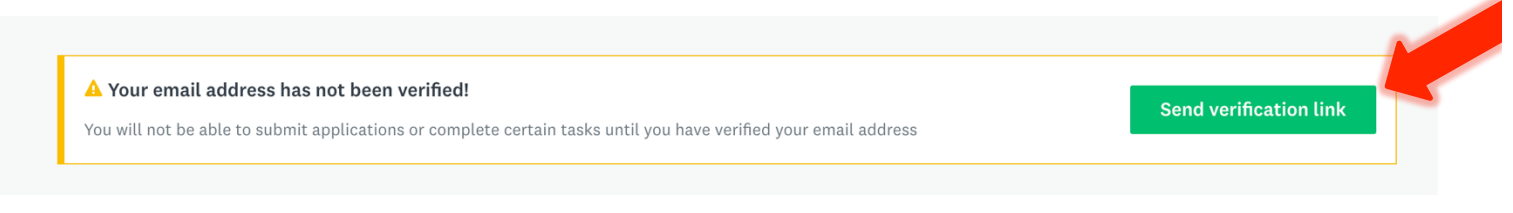

5. When you log in, you will see a prompt saying "View Programs." If you click on "View Programs" you will be taken to a new page where you will be prompted to "Fill out eligibility profile" (see below). You will not be able to see any of our program applications until you fill out this eligibility profile. Click "fill out your eligibility profile" to be taken to user set up.

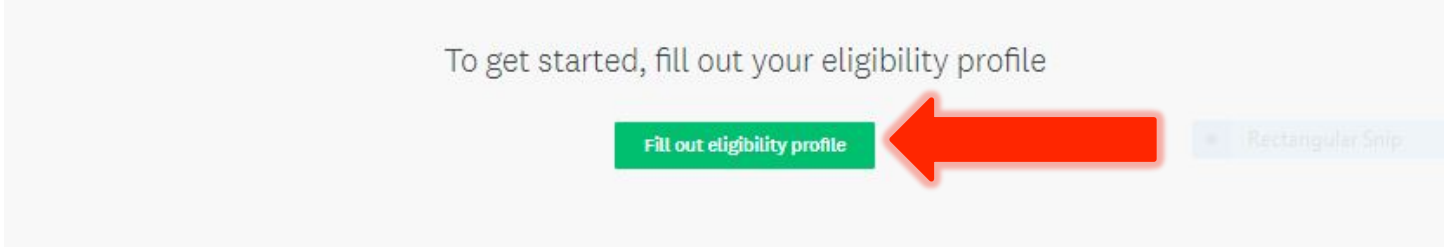

### **USER SETUP**

1. While your account is an individual account, you must apply an "organization" in the User Set Up in order to view and apply to our programs. Please select "organization" (as seen below), and select which type of organization you are from the list.

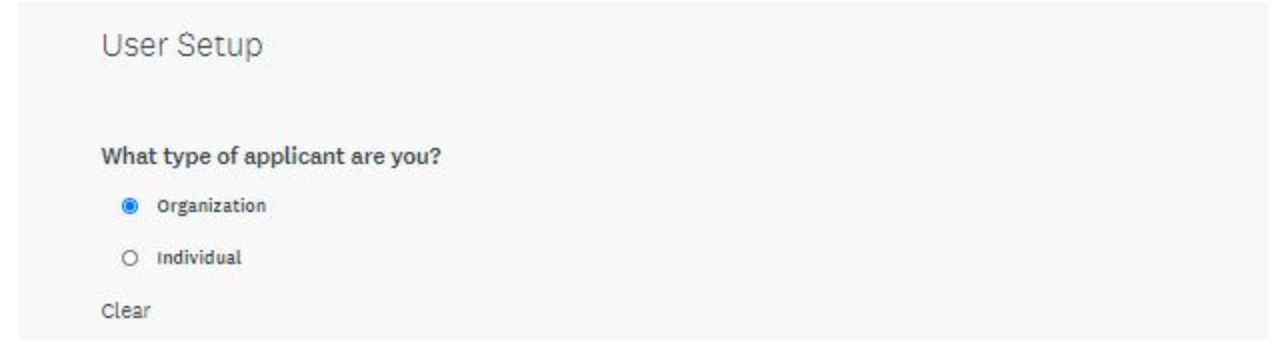

- 2. Please fill out the corresponding information for your organization and enter your FEIN number. Once submitted, you will be directed to a page with your organization FEIN, name, city, state, and country. Verify that the information is correct.
- 3. New applicants will not have data in the following County Vendor fields (see below). Should you receive the award, you will be required to create an account with LA County Vendor Services here. That information will be used by Department of Arts and Culture staff to populate these fields at a later date.

County Vendor Name\*: County Vendor Number\*: LACAC CRM Name (internal use):

\*If your County vendor information has changed please contact the Arts and Culture staff.

4. To save and submit your information at a different time, click save my profile . This will save your progress. If there are any errors or information missing, you will see an error describing what is missing or pending. An example of the error message is below:

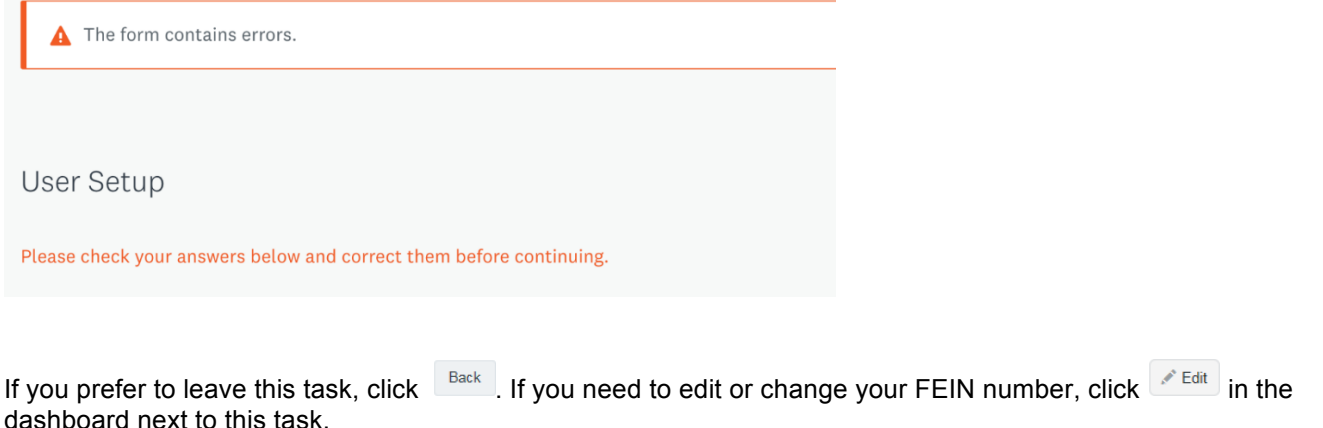

5. After completing the Eligibility Profile, save by clicking save my profile . You will be redirected to the Programs list.

### **LOGGING IN – RETURNING APPLICANTS**

Ø Enter the username and password from your *FLUID REVIEW* (prior grant portal) account

**NOTE:** Passwords can be reset by clicking the *Forgot your password?* button. Contact grants staff if you have trouble or need to update the account and associate it with someone else.

#### **EDITING USER SETUP**

Information entered into your **USER SETUP** is auto-populated into identically named fields of the application.

#### **EDITING STEPS:**

1. Find your name next to "Programs" and "My applications" in the black bar at the top of your dashboard. Click on your name and from the drop down click "my account" to be taken to your account settings.

2. From account settings select "Eligibility" on the left hand side and then click update your eligibility profile to alter the user account and profile.

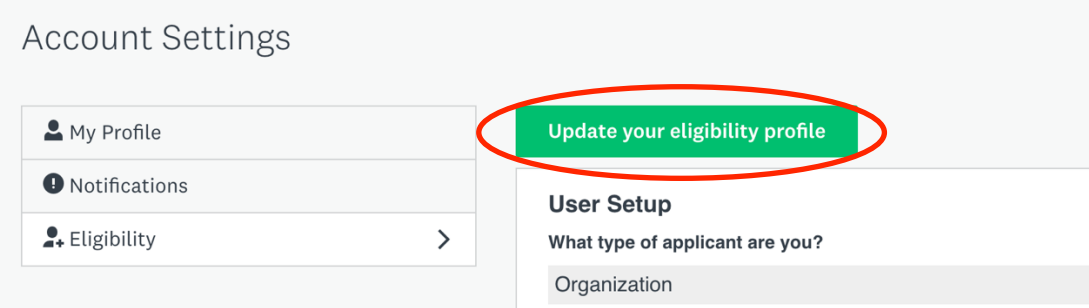

3. Review all fields in the **USER SETUP** and make updates to any fields that do not have current information and click "Save my profile" to finish.<br>Based on County Vendor Services Becords

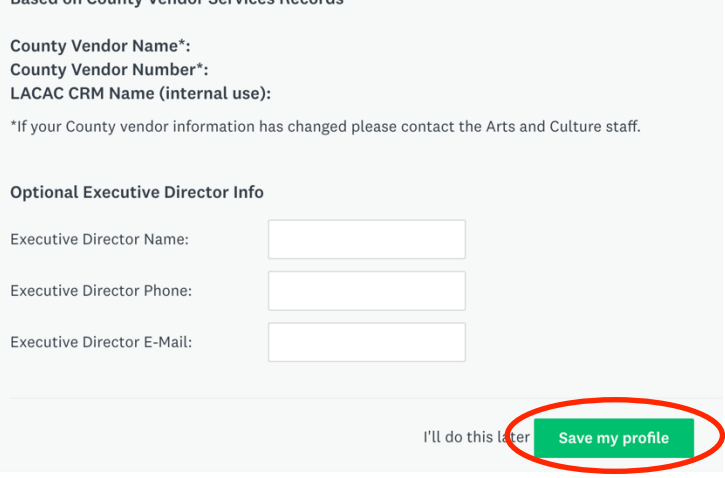

**NOTE:** Department of Arts and Culture staff manages Vendor Account information in the SurveyMonkey Apply system. If the County vendor information displayed (i.e. Name or Number) is incorrect, notify Grants Staff via email at CARESgrants@arts.lacounty.gov. To update any information in your Vendor Account, contact Vendor Relations directly: http://isd.lacounty.gov/vendor-assistance/

## **ACCESSING THE APPLICATION – ALL USERS (NEW and RETURNING APPLICANTS)**

1. To open a new Application, select "Programs" in the upper toolbar.

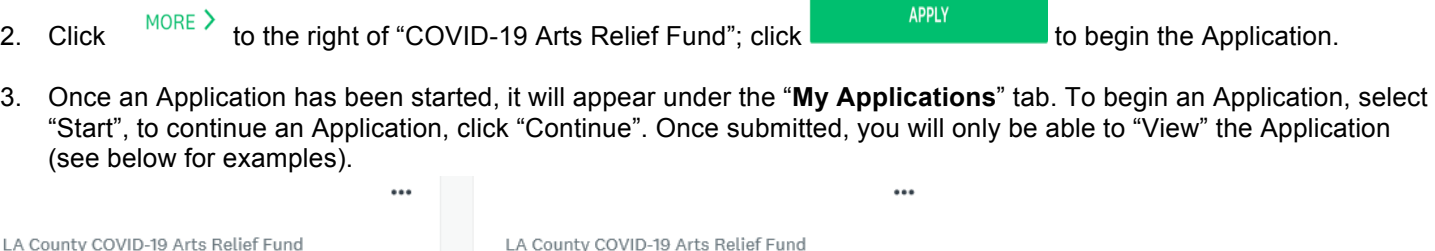

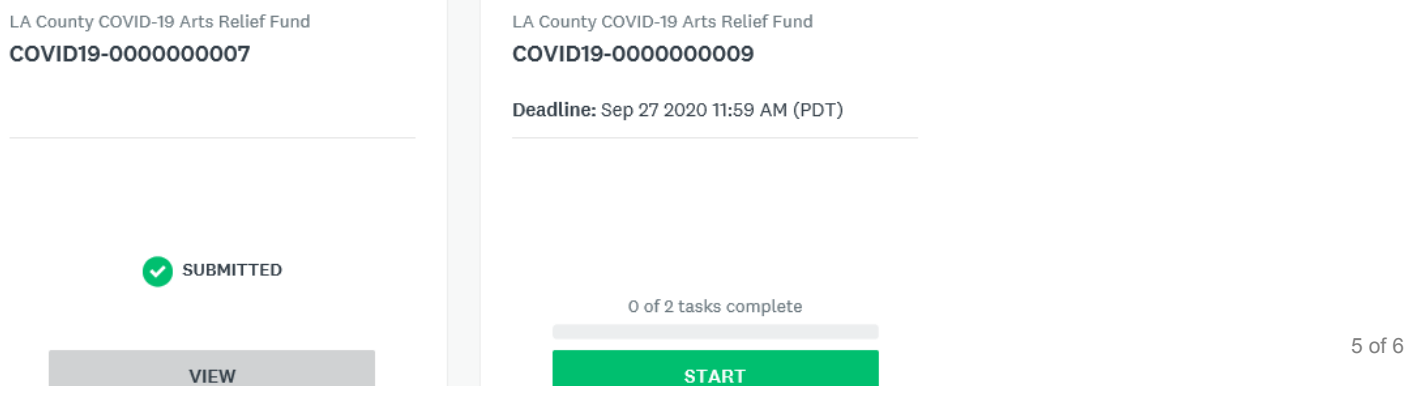

## **GUIDE TO TASKS, BUTTONS & PROMPTS**

• To start a task, click the task name ("Application" or "Draft Grant Agreement").

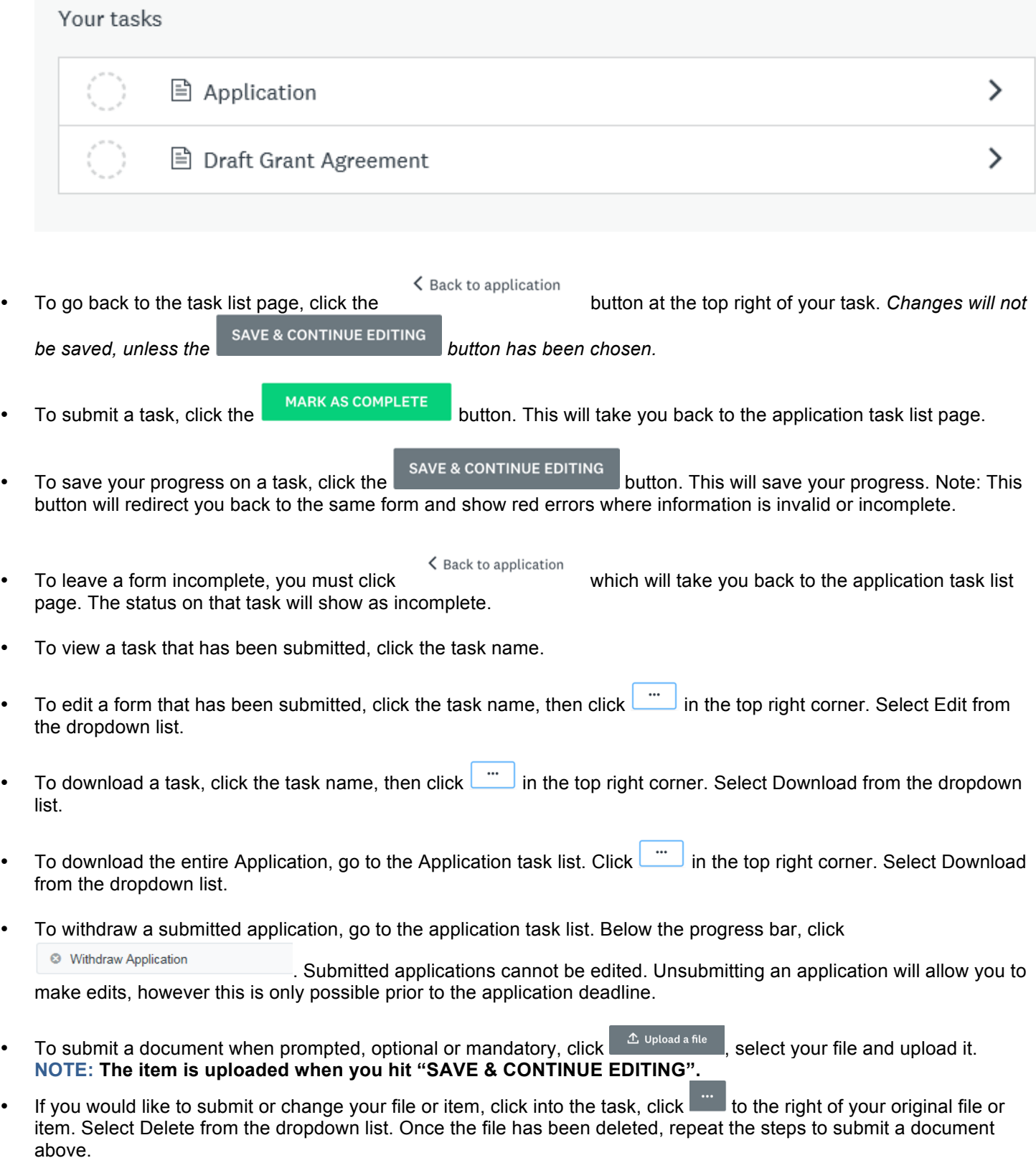

Should you have any additional questions or issues, please schedule office hours with staff during the application window, or send an email to CARESgrants@arts.lacounty.gov.

# REQUIRED MATERIALS CHECKLIST

All applicants must submit the following **five attachments** with their application in order for it to be complete and be deemed eligible:

- 1. Federal Form 990 Prior Year Tax Return (2018 or 2019), 990-EZ or 990-N for the organization's most recently completed fiscal year.
- 2. Proof of Good Standing from the California Secretary of State with submission of a **screenshot from the California Secretary of State showing "ACTIVE" Status**.
- 3. Additional proof of good standing from the California Secretary of State with submission of **most recent Statement of Information PDF**. Applicants may find and download Statement of Information as well as take screenshot at https://www.sos.ca.gov/business-programs/businessentities/information-requests/. Step by step instructions immediately follow this required materials checklist.
- 4. A **501(c)(3) determination letter** with Federal Employee Identification Number (EIN)
- **5.** Completed **W-9 form**

Ξ

## HOW TO PROVIDE PROOF OF GOOD STANDING FROM THE CALIFORNIA SECRETARY OF STATE I

- 1. Visit https://www.sos.ca.gov/business-programs/business-entities/information-requests
- 2. Click on "Business Search" link halfway down page under "Online Searches"

```
\leftarrow \rightarrow \mathbb{C} \blacksquare sos.ca.gov/business-programs/business-entities/information-requests
                                                                                                                                                              ☆
Home > Business Programs > Business Entities >
Business Entities Records Request
                                            • Online Searches
    Business Entities (BE)
                                            • Certificates, Copies, Status Reports and Processing Times
                                             · Frequently Requested Information
   Online Services
                                       Online Searches
     File LLC Statement of
      formation
                                             • Business Search: Free online access to corporate, limited liability company and limited partnership information.
     File Corporation Statement of
                                                Available information includes the complete entity name, entity number, formation, registration or conversion date, status,
                                               jurisdiction, entity address, and the name and address of the agent for service of process.
```
- 3. Under "Search Type" select "Corporation Name"
- 4. In "Search Criteria" type in your legal entity name and make sure that Search Filter is set to "Key Word"
- 5. Click "Search"

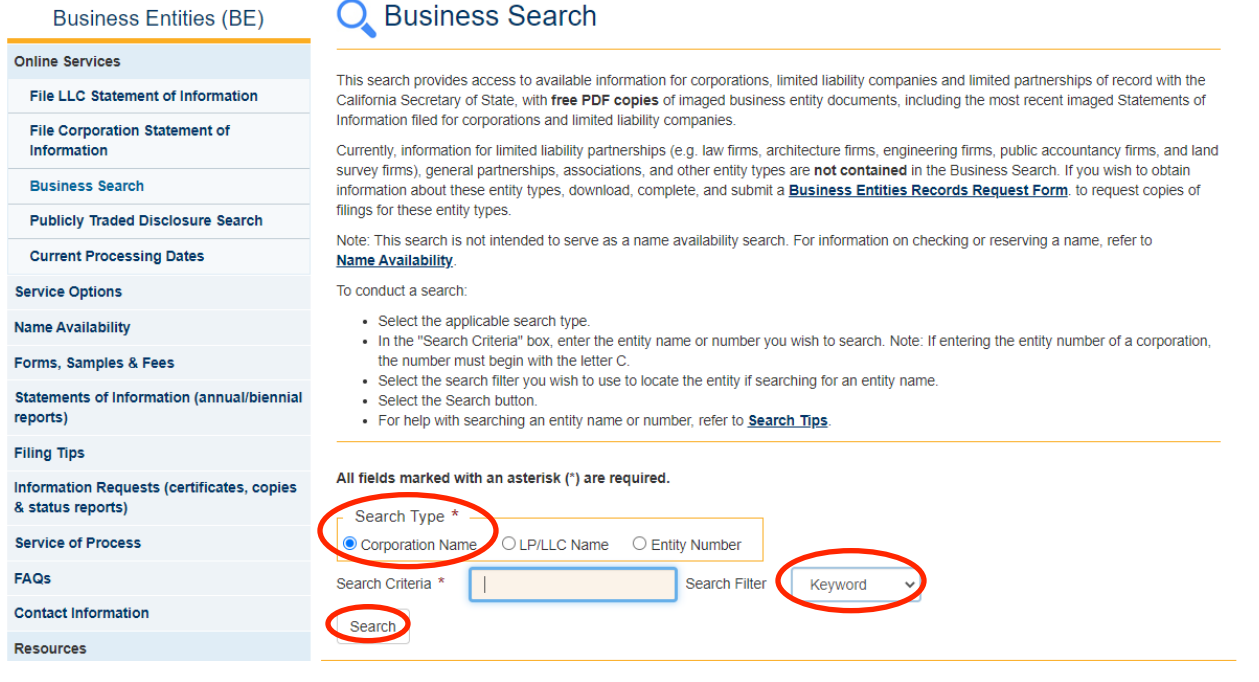

6. A "Business Search-Results" page will come up, and your organization will be listed. Click on your entity name, which is a hyperlink.

7. You will now be viewing the "Business Search-Entity Detail" page. You'll see that "Status" is listed as "Active" on the fourth line. **Take a screen shot of this page and upload to your application under question number 28**. 8. You DO NOT need to click on the "Certificate of Standing" link on the right-hand side of this page with the shopping cart icon.

9. You DO need to click on the Statement of Information ("SI Complete") PDF icon with the most recent file date – this is free and there is no charge to download.

10. **Download and attach this Statement of Information to your application under question number 29**.

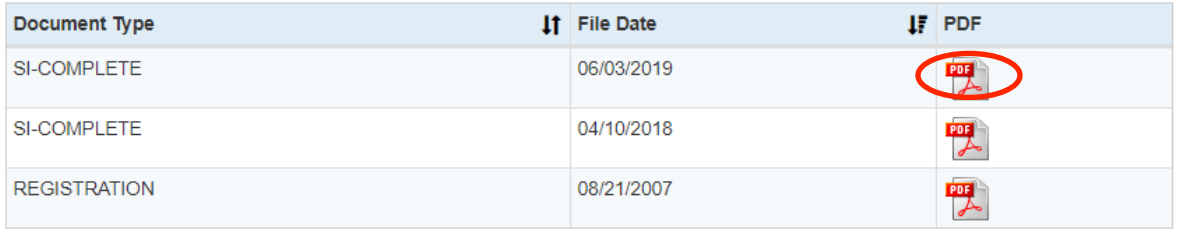

## HOW TO REGISTER AS A LOS ANGELES COUNTY VENDOR

Sign up for New Registration via the County Vendor Services website: https://camisvr.co.la.ca.us/webven/ **You DO NOT need a Vendor Number in order to submit your application, but you will need a Vendor Number before any payment can be issued to you, should your application be accepted.**

#### **Registration Steps**

I

- 1. Click on "New Registration"
- 2. Enter your 9-digit EIN or SSN / ITIN / ATIN #:
- 3. Fill out your vendor profile
	- o Enter "yes" for 1099
- 4. Enter your address and contact information
- 5. Upload your W-9 Form o Please note that the County will verify the Tax Identification Number (TIN) using IRS TIN Matching program for the TIN and the name on the provided Form W-9 (or Form W-8 for foreign vendors) matches the IRS records.
- 6. Search and add Commodities and Services

The County will send you an email within 5 days of registration with your new Vendor Number. Please remember to send that number to your contact at the Department of Arts and Culture. **You DO NOT need a Vendor Number in order to submit your application, but you will need a Vendor Number before any payment can be issued to you, should your application be accepted.**

If you need assistance, please contact LA County - ISD Vendor Relations: Hours: Monday - Thursday (7:00 a.m to 5:00 p.m PST) Phone: 323-267-2725 Email: ISDVendorRelations@isd.lacounty.gov